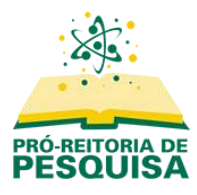

## **Submetendo um projeto**

### **Passo 1**

Da página inicial, selecione o edital desejado e clique na opção "Acessar revista".

Caso tenha utilizado um link de acesso direto para a revista, esta opção não estará habilitada. Prossiga para o próximo passo.

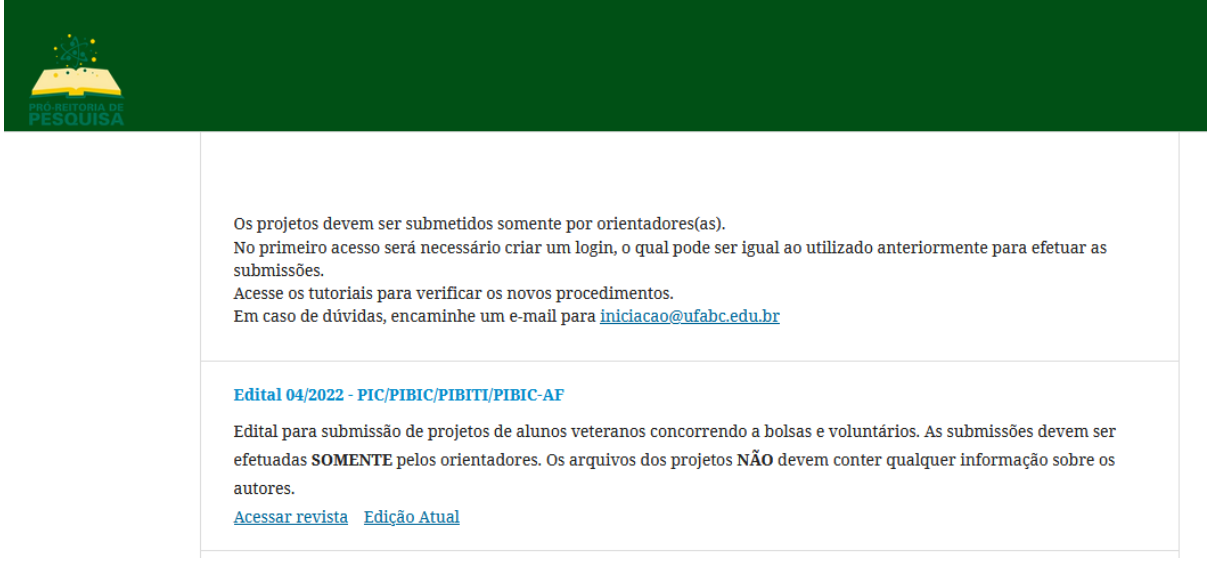

Clique na opção "Sobre" no menu principal e em seguida "Submissões"

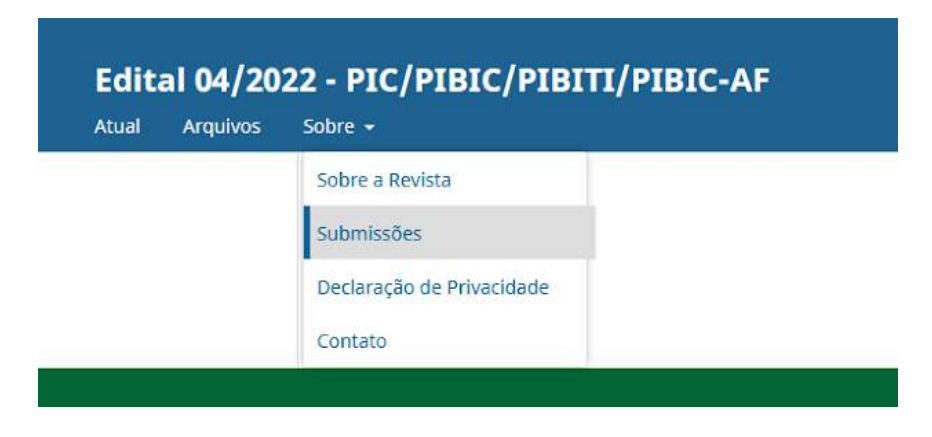

Será direcionado para a tela que informa as condições e políticas para submissão neste edital.

Se estiver de acordo, clique na opção "fazer nova submissão".

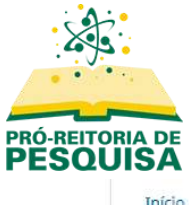

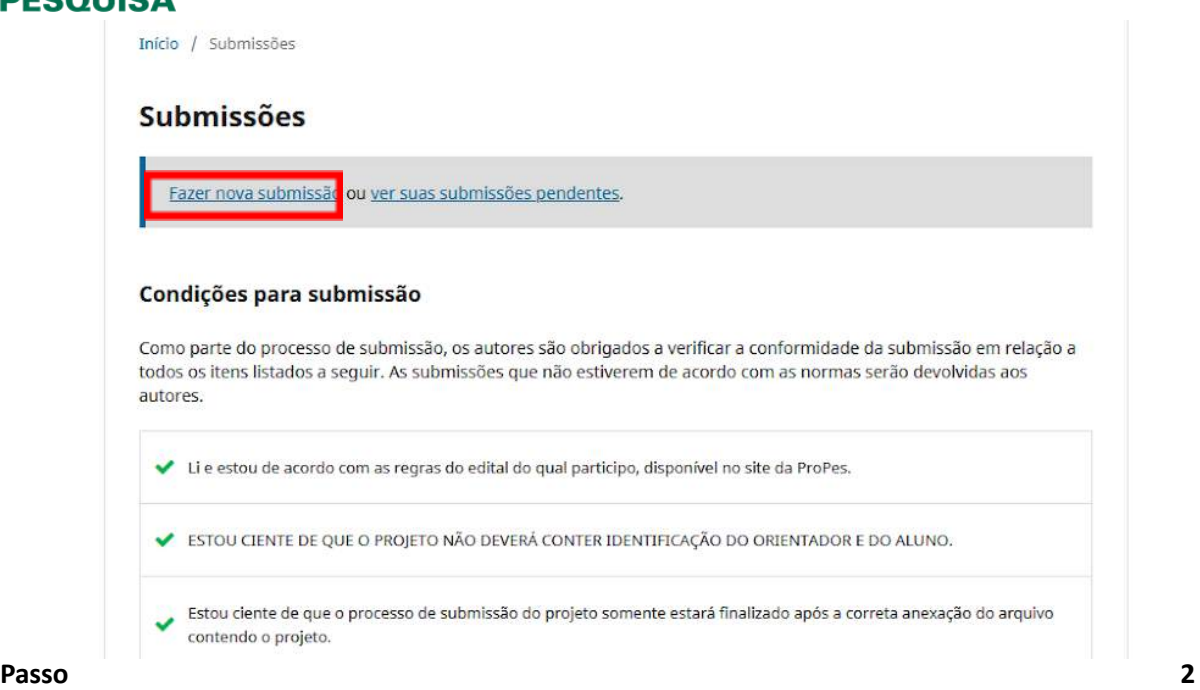

O processo de submissão tem 5 passos que serão detalhados a seguir. Em caso de dúvidas, encaminhe e-mail para [iniciacao@ufabc.edu.br](mailto:iniciacao@ufabc.edu.br).

### **1. Início**

No primeiro passo, indique no campo "Seção" o centro, em seguida leia e confirme que concorda com os requisitos para envio do manuscrito. Para submissão, deverá estar de acordo com todos os requisitos e condições estabelecidas na área "Contato de correspondência". Após todos os campos terem sido marcados, clique em "Salvar e Continuar"

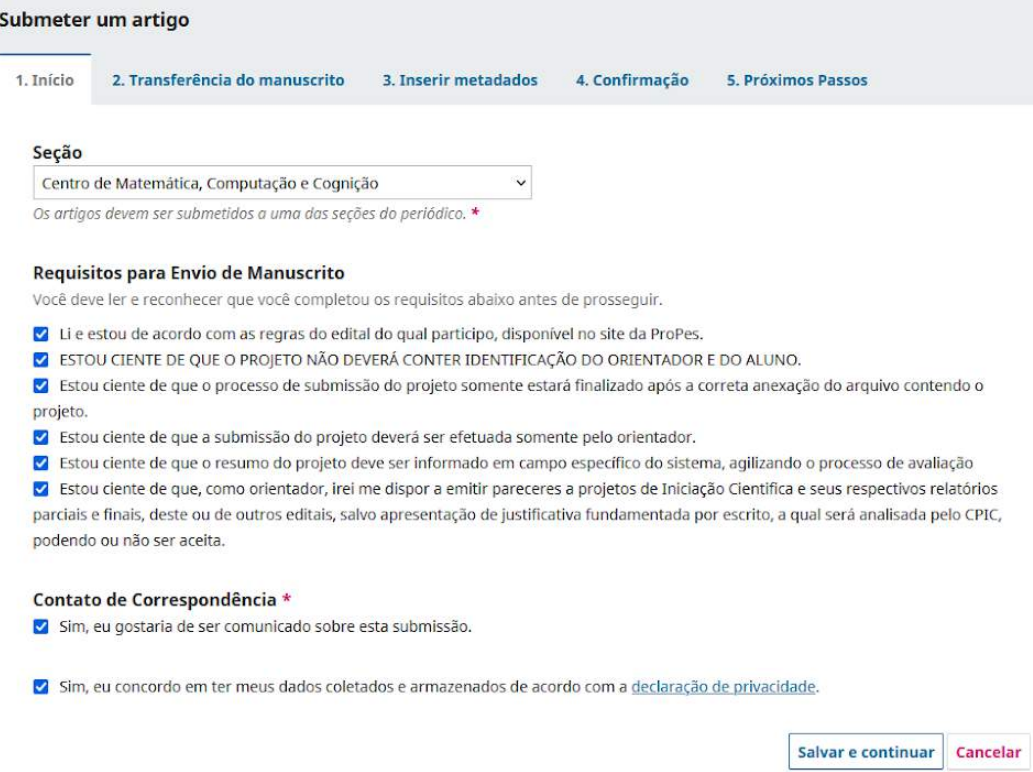

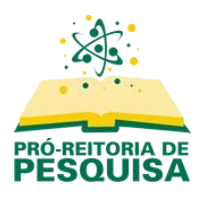

## **2. Transferência de Manuscrito**

No segundo passo "Transferência do manuscrito" clique na opção "Enviar arquivo".

O projeto ou pré-projeto não deve conter a identificação de orientador ou aluno! Nos relatórios essas informações são permitidas.

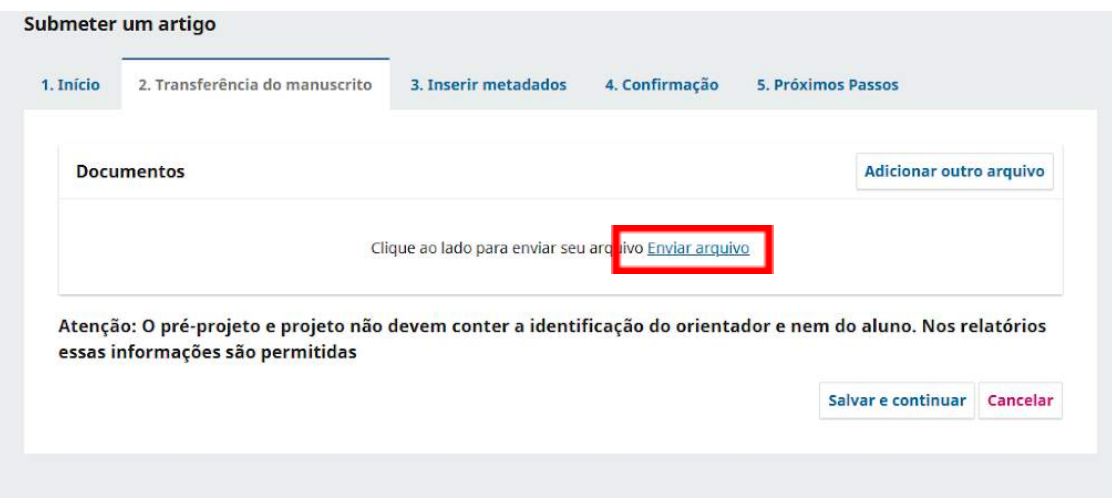

Uma vez enviado, identifique qual tipo de arquivo está sendo submetido em relação ao seu conteúdo. A opção "Outro" apresenta uma lista de descrições de tipo de arquivo.

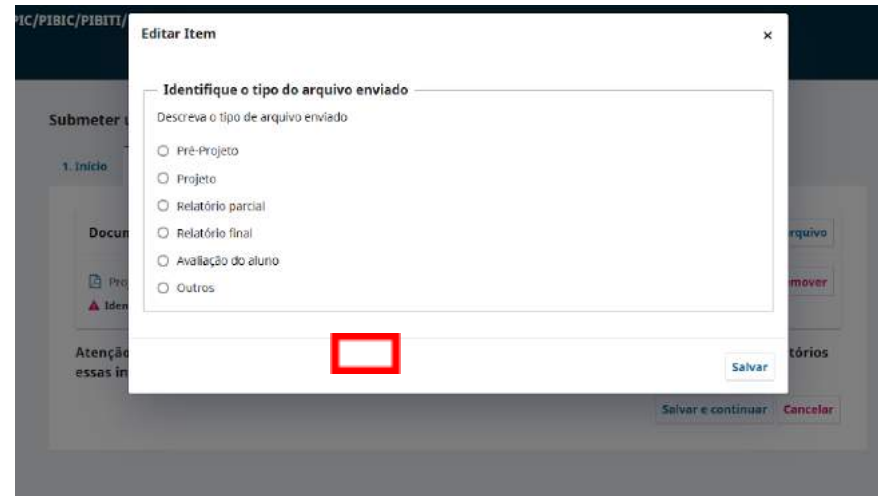

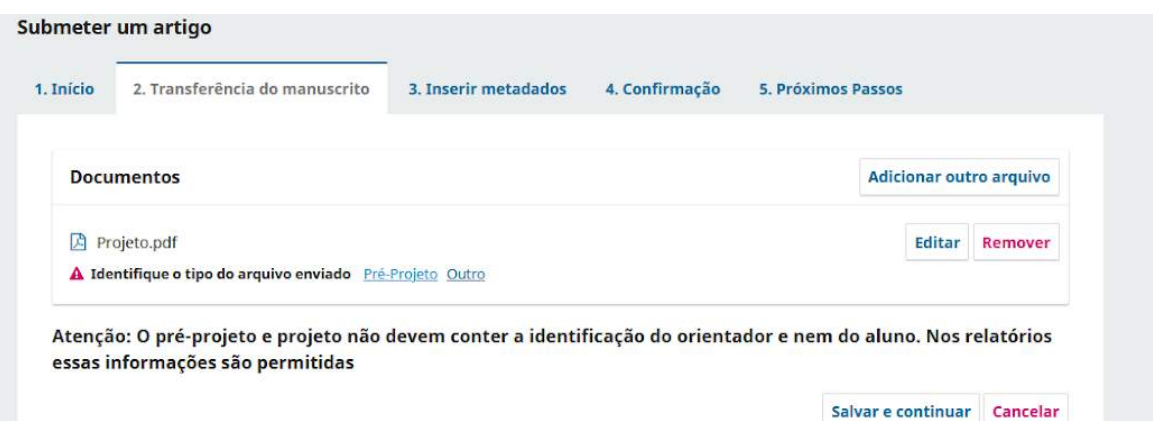

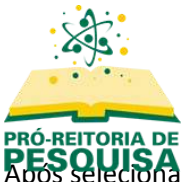

RESSQUISA o tipo de arquivo, clique em "Salvar e continuar"

## **3. Metadados**

Pedimos que os metadados sejam preenchidos com atenção. Iniciando com os dados do aluno e do orientador.

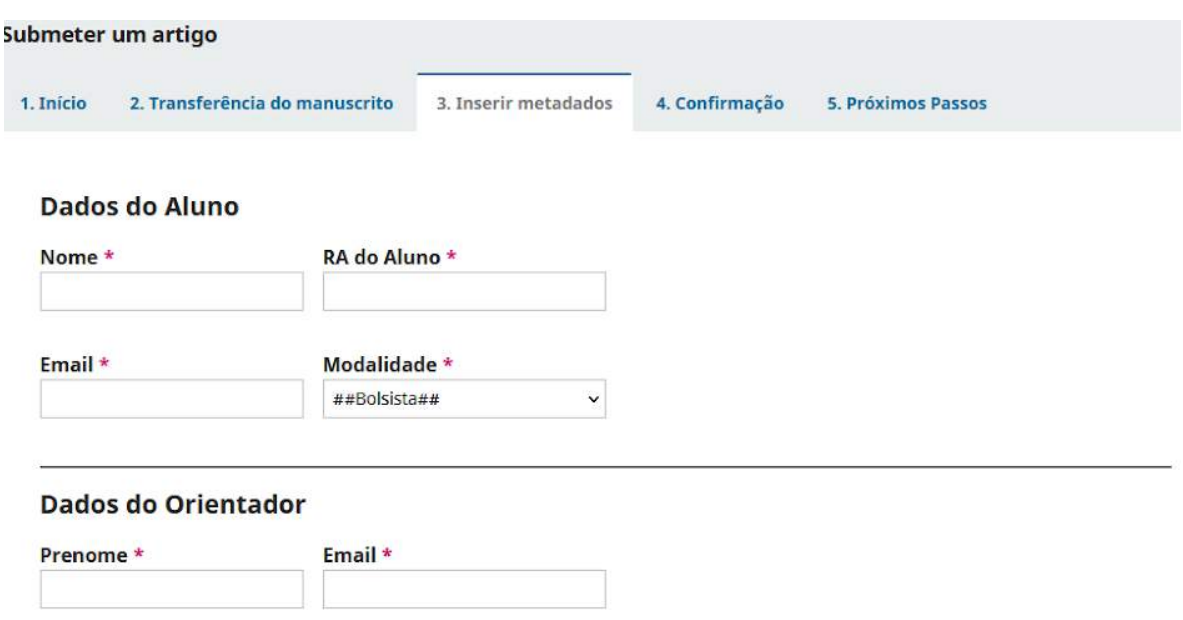

Na sequência, serão solicitadas informações que deverão ser respondidas com Sim/Não. Todos os campos são obrigatórios, com exceção de "Informe o número do cadastro do SisGen".

O campo "Resumo" deve ter no mínimo 200 caracteres.

**ATENÇÃO**: No campo "Indique nomes de pesquisadores que você NÃO gostaria que avaliassem seu trabalho" o autor poderá indicar nomes de docentes com os quais possa haver conflito de interesses. Este campo é opcional, sigiloso e visualizado somente por parte dos editores (CPIC).

**4. Confirmação**

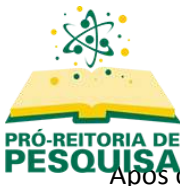

PRÓ-REITORIA DE<br>PESQUISA<br>PESQUISA

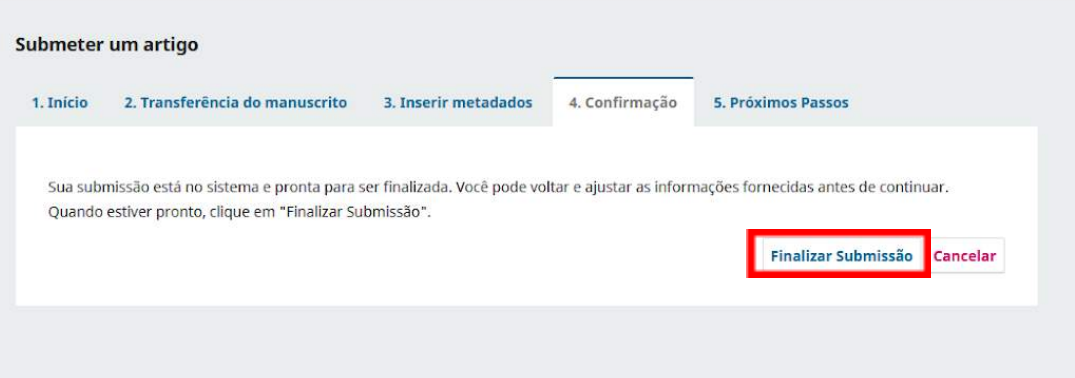

Uma janela de confirmação será mostrada solicitando a confirmação de sua submissão. Basta clicar em "ok" para confirmar a submissão.

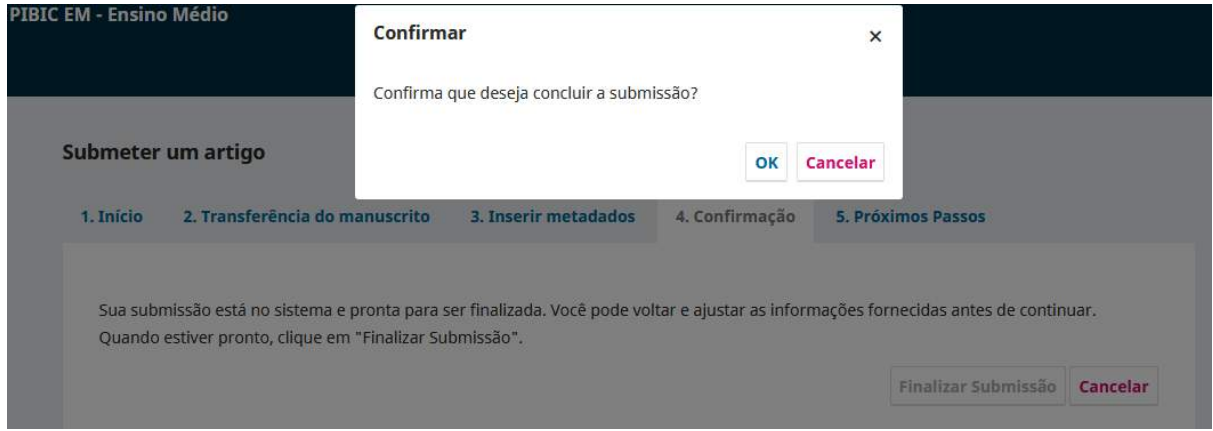

#### **5. Próximos Passos**

Se a submissão foi concluída com sucesso, receberá um e-mail de confirmação e uma tela informando que o processo de submissão foi concluído com sucesso. Poderá rever as informações submetidas, criar uma nova submissão ou ainda voltar para seu painel do sistema.

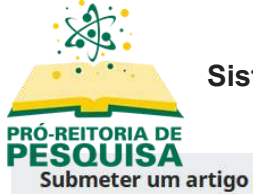

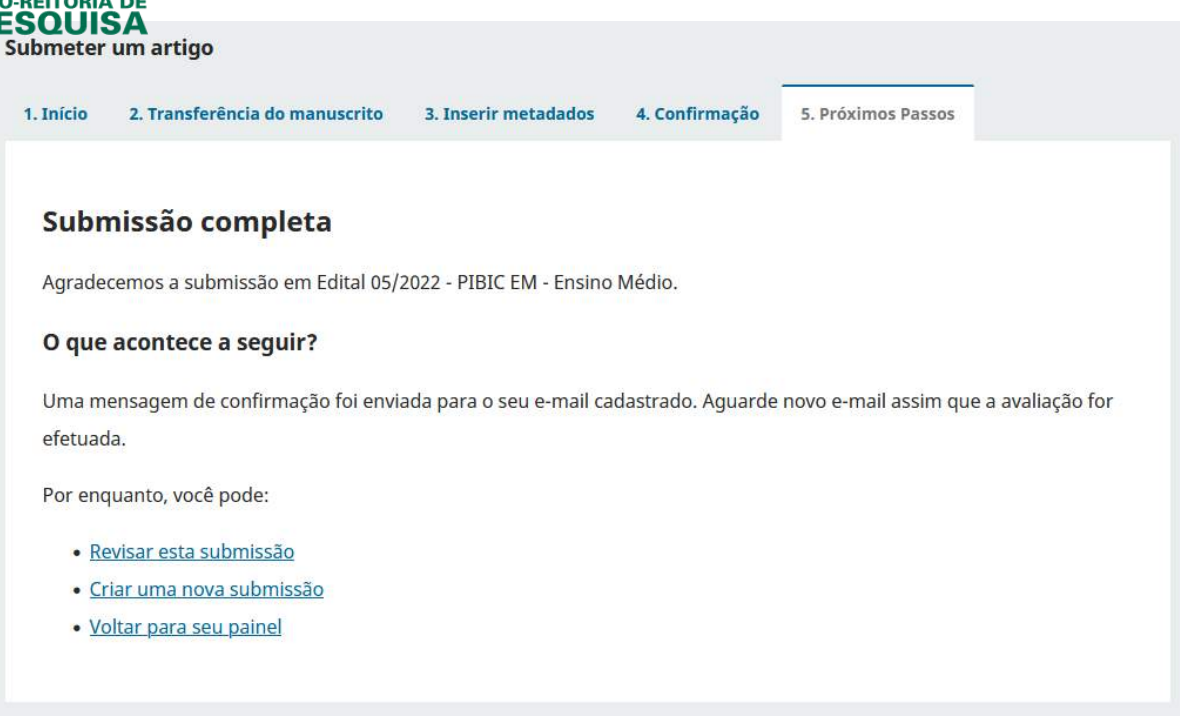